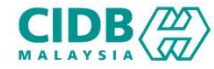

# SISTEM PENGURUSAN KOMPETENSI (CMS)

# BANAN PENGURUSAN KOMPETENSI (CMS)<br>PERMOHONAN PUSAT PENILAIAN<br>KOMPETENSI BERTAULIAH (PPKB) SISTEM PENGURUSAN KOMPETENSI (CMS)<br>PERMOHONAN PUSAT PENILAIAN<br>KOMPETENSI BERTAULIAH (PPKB) MS)<br>P**PKB)**<br>Panduan Pengguna v1.0

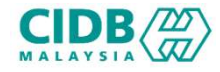

# ISI KANDUNGAN

- 
- **CIDB**<br> **1. Permohonan Pendaftaran ID Baharu**<br>
1. Permohonan Pendaftaran ID Baharu<br>
2. Permohonan Baharu PUSAT PENILAIAN KOMPETENSI BERTAULIAH (F<br>
3. Permohonan Kemaskini PUSAT PENILAIAN KOMPETENSI BERTAULIAH<br>
4. Perses Pe
- 
- 2. Permohonan Pendaftaran ID Baharu<br>2. Permohonan Pendaftaran ID Baharu<br>2. Permohonan Baharu PUSAT PENILAIAN KOMPETENSI BERTAULIAH (PPKB) (Pemohon)<br>3. Permohonan Kemaskini PUSAT PENILAIAN KOMPETENSI BERTAULIAH (PPKB) (Pemo **CIDB**(*)*<br>3. Permohonan Pendaftaran ID Baharu<br>3. Permohonan Pendaftaran ID Baharu<br>3. Permohonan Kemaskini PUSAT PENILAIAN KOMPETENSI BERTAULIAH (PPKB) (Pemohon)<br>4. Proses Permohonan Baharu dan Kemaskini PUSAT PENILAIAN KO
- (RI) KANDUNGAN<br>1. Permohonan Pendaftaran ID Baharu<br>2. Permohonan Baharu PUSAT PENILAIAN KOMPETENSI BERTAULIAH (PPKB) (Pemohon)<br>3. Permohonan Kemaskini PUSAT PENILAIAN KOMPETENSI BERTAULIAH (PPKB) (Pemohon)<br>4. Proses Permoh **BAY)**<br> **KANDUNGAN**<br>
Permohonan Pendaftaran ID Baharu<br>
Permohonan Baharu PUSAT PENILAIAN KOMPETEN<br>
Permohonan Kemaskini PUSAT PENILAIAN KOMPET<br>
Proses Permohonan Baharu dan Kemaskini PUSAT F<br>
(PPKB) (Pengesyoran)<br>
Proses P **SIDE (#)**<br>1. Permohonan Pendaftaran ID Baharu<br>2. Permohonan Baharu PUSAT PENILAIAN KOMPETENSI BERTAULIAH (PPKB) (Pemohon)<br>3. Permohonan Kemaskini PUSAT PENILAIAN KOMPETENSI BERTAULIAH (PPKB) (Pemohon)<br>4. Proses Permohonan (PPKB) (Pengesahan) **SI KANDUNGAN**<br>1. Permohonan Pendaftaran ID Baharu<br>2. Permohonan Baharu PUSAT PENILAIAN KOMPETENSI BERTAULIAH (PPKB) (Pemohon)<br>3. Permohonan Kemaskini PUSAT PENILAIAN KOMPETENSI BERTAULIAH (PPKB) (Pemohon)<br>4. Proses Permoh KANDUNGAN<br>Permohonan Pendaftaran ID Baharu<br>Permohonan Baharu PUSAT PENILAIAN KOMPETENSI BERTAULIAH (PP<br>Permohonan Kemaskini PUSAT PENILAIAN KOMPETENSI BERTAULIAH<br>Proses Permohonan Baharu dan Kemaskini PUSAT PENILAIAN KOMPE
- 
- 
- **1. Permohonan Pendaftaran ID Baharu**<br>
2. Permohonan Baharu PUSAT PENILAIAN KOMPETENSI BERTAULIAH (PPKB) (Pemohon)<br>
2. Permohonan Kemaskini PUSAT PENILAIAN KOMPETENSI BERTAULIAH (PPKB) (Pemohon)<br>
2. Permohonan Kemaskini PU TRATIVID OTIVISIATIV<br>Permohonan Baharu PUSAT PENILAIAN KOMPETENSI BERTAULIAH (PP<br>Permohonan Kemaskini PUSAT PENILAIAN KOMPETENSI BERTAULIAH (<br>Proses Permohonan Baharu dan Kemaskini PUSAT PENILAIAN KOMPETE<br>(PPKB) (Pengesyor 1. Permohonan Pendaftaran ID Baharu<br>
2. Permohonan Baharu PUSAT PENILAIAN KOMPETENSI BERTAULIAH (PPKB) (Pemohon)<br>
3. Permohonan Kemaskini PUSAT PENILAIAN KOMPETENSI BERTAULIAH (PPKB) (Pemohon)<br>
4. Proses Permohonan Baharu Permohonan Pendartaran ib Banaru<br>Permohonan Baharu PUSAT PENILAIAN KOMPETENSI BERTAULIAH (PP<br>Permohonan Kemaskini PUSAT PENILAIAN KOMPETENSI BERTAULIAH<br>Proses Permohonan Baharu dan Kemaskini PUSAT PENILAIAN KOMPET<br>(PPKB) ( 2. Permohonan Kemaskini PUSAT PENILAIAN KOMPETENSI BERTAULIAH (PPKB) (Pempehonan Kemaskini PUSAT PENILAIAN KOMPETENSI BERTAULIAH (PPKB) (Pempesyoran)<br>
9. Proses Permohonan Baharu dan Kemaskini PUSAT PENILAIAN KOMPETENSI BE Permohonan Kemaskini PUSAT PENILAIAN KOMPETENSI BERT.<br>Proses Permohonan Baharu dan Kemaskini PUSAT PENILAIAN<br>(PPKB) (Pengesyoran)<br>Proses Permohonan Baharu dan Kemaskini PUSAT PENILAIAN<br>(PPKB) (Pengesahan)<br>Proses Permohonan
- 

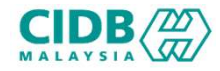

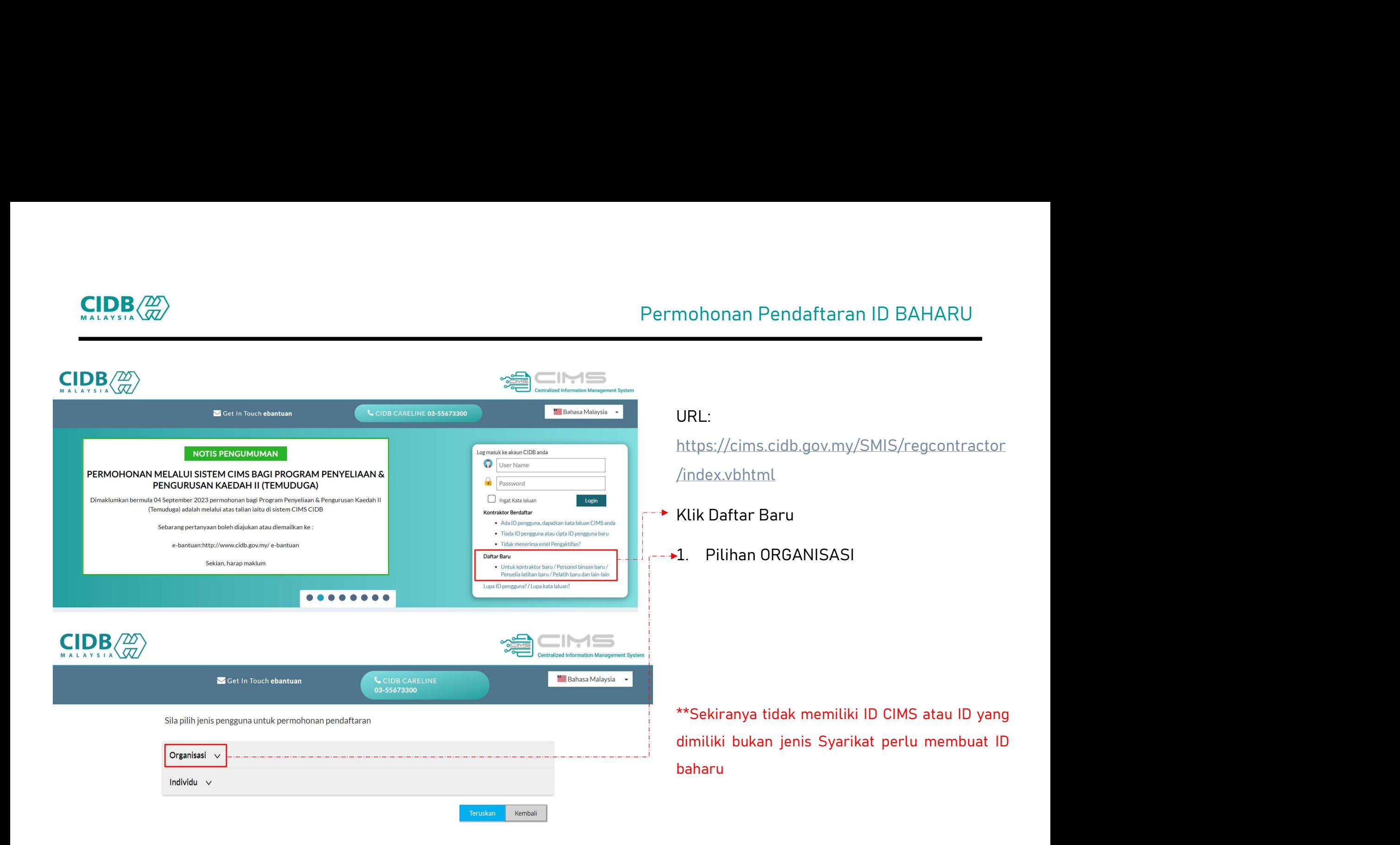

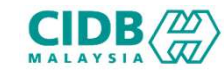

# Permohonan Pendaftaran ID BAHARU<br>|-<br>| Pusat Latiban Bertauliah/Penyedia Latiban

Sila pilih jenis pengguna untuk permohonan pendaftaran

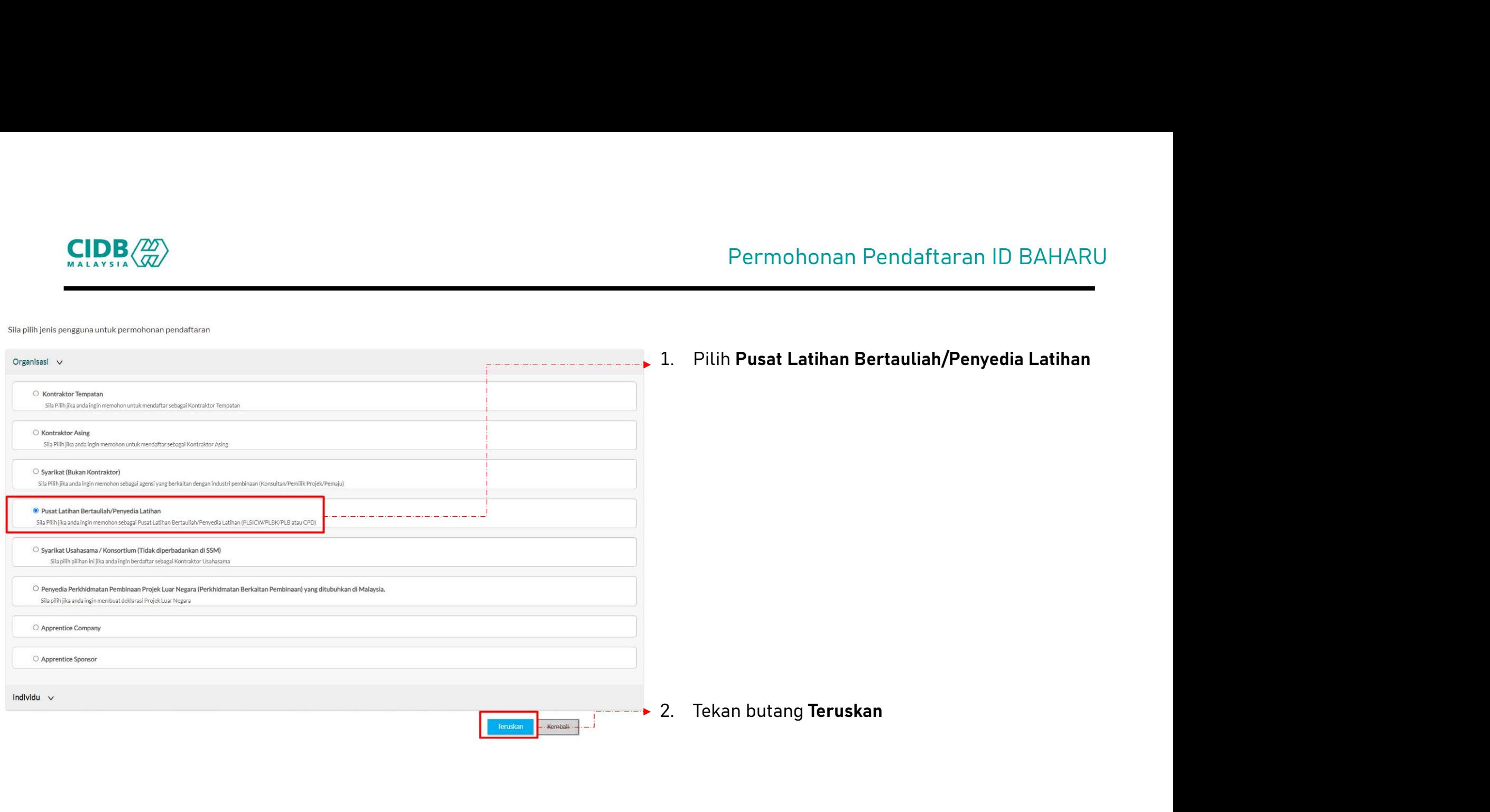

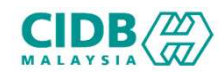

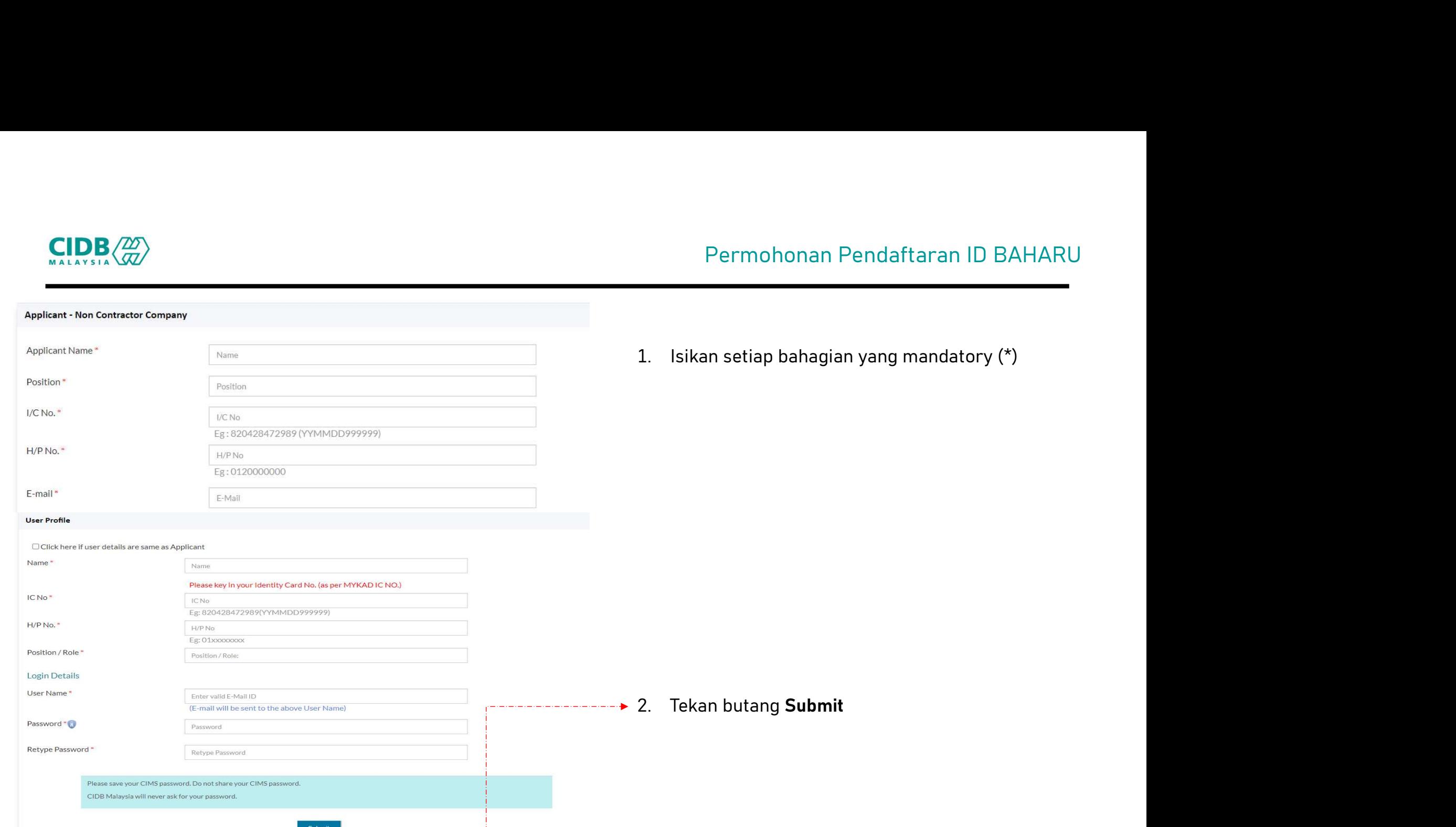

# Permohonan Pendaftaran ID BAHARU<br>Permohonan Pendaftaran ID BAHARU<br>Persian bahagian yang mandatory (\*)

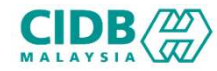

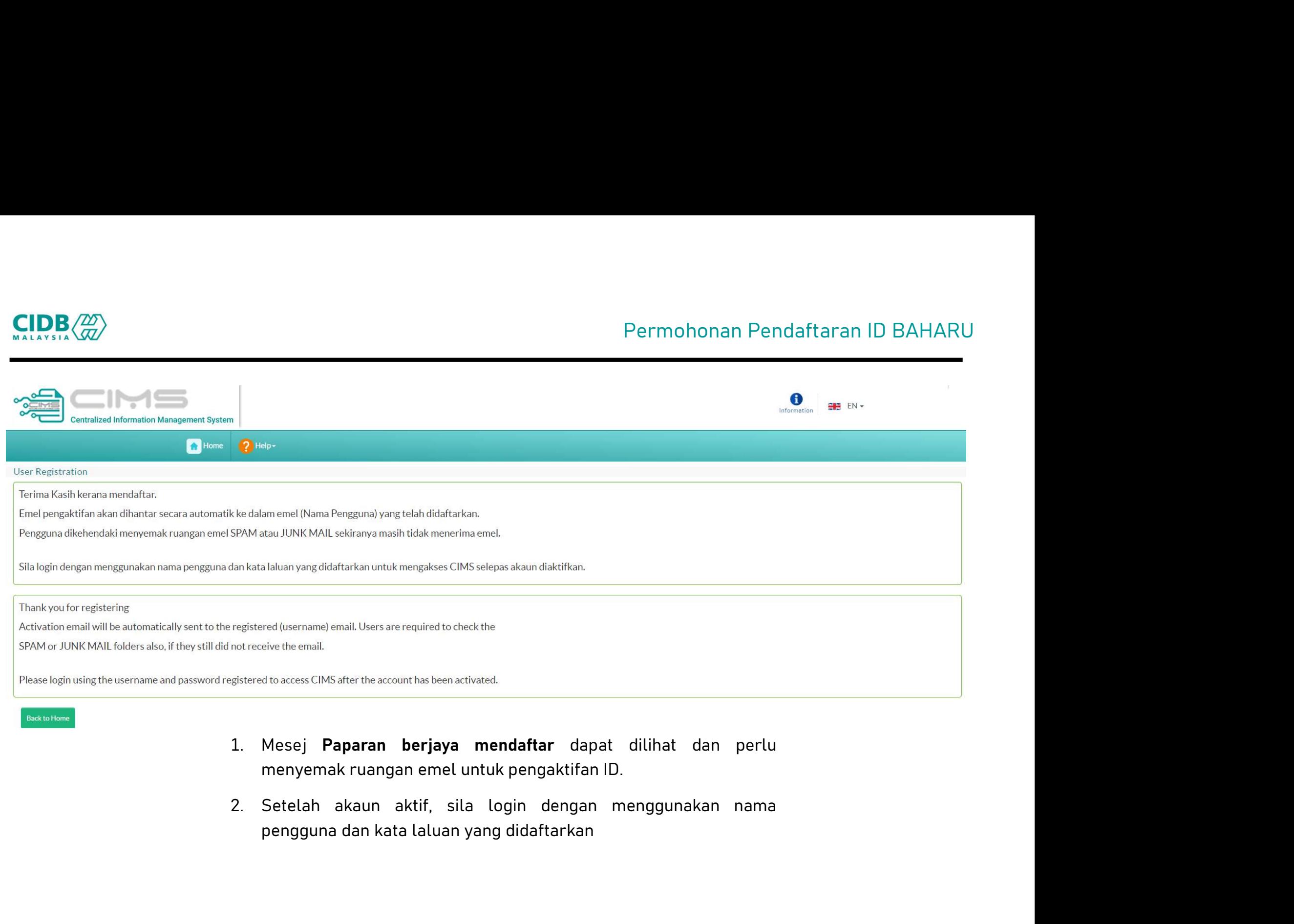

- 
- 

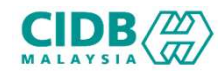

# Permohonan Pendaftaran ID BAHARU<br>Iogin dengan menggunakan nama pengguna dan

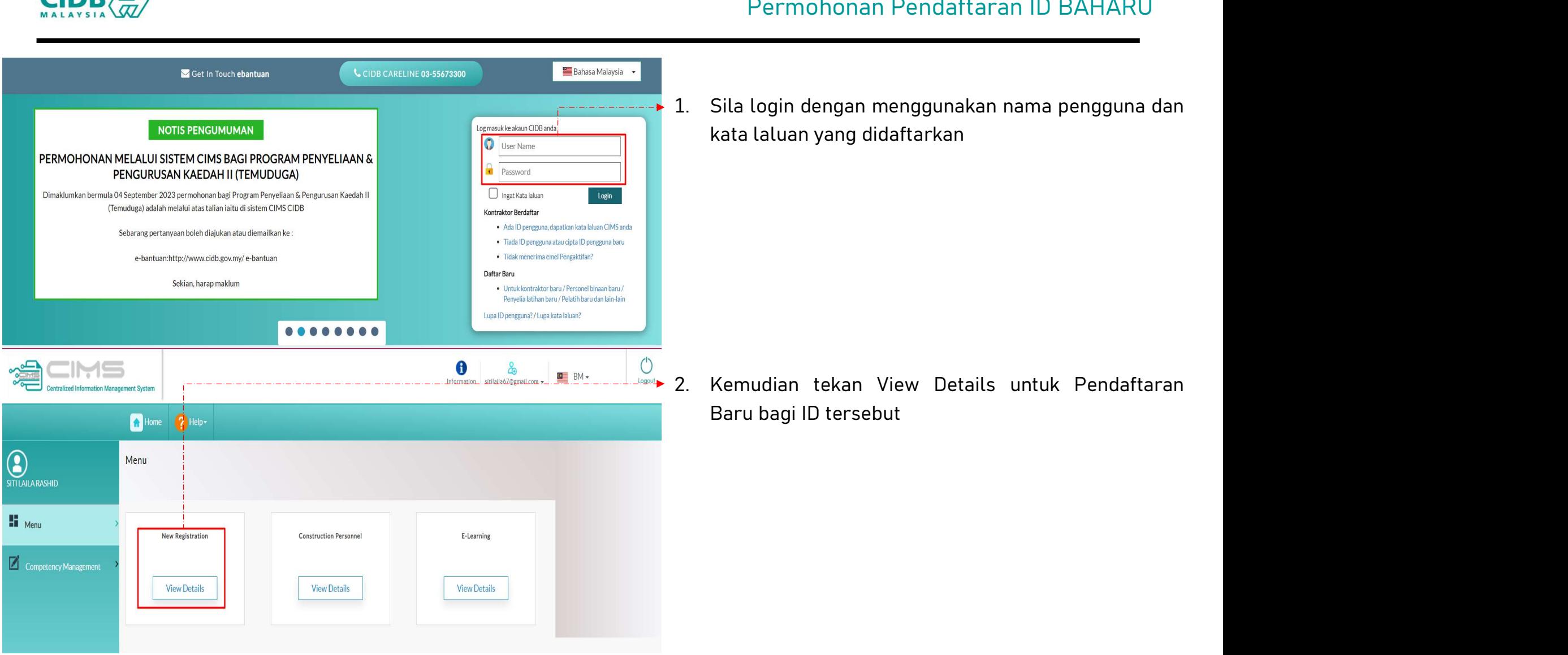

- Permohonan Pendaftaran ID BAHARU<br>1. Sila login dengan menggunakan nama pengguna dan<br>kata laluan yang didaftarkan Permohonan Pendaftaran ID BAHARU<br>Sila login dengan menggunakan nama pengguna dan<br>kata laluan yang didaftarkan
	- Sila login dengan menggunakan nama pengguna dan<br>kata laluan yang didaftarkan<br>Kemudian tekan View Details untuk Pendaftaran<br>Baru bagi ID tersebut

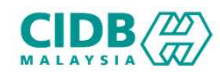

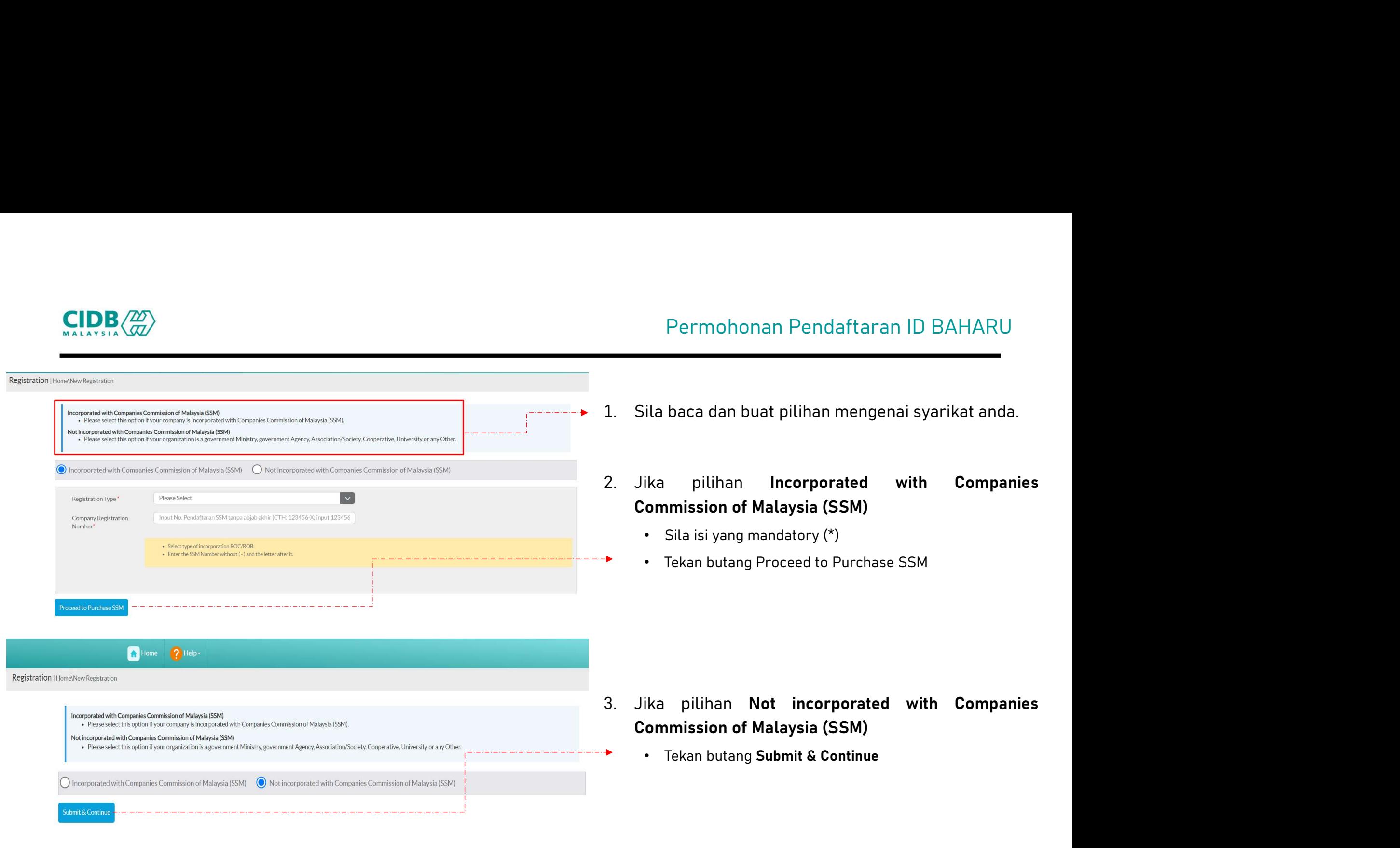

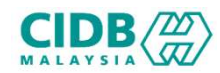

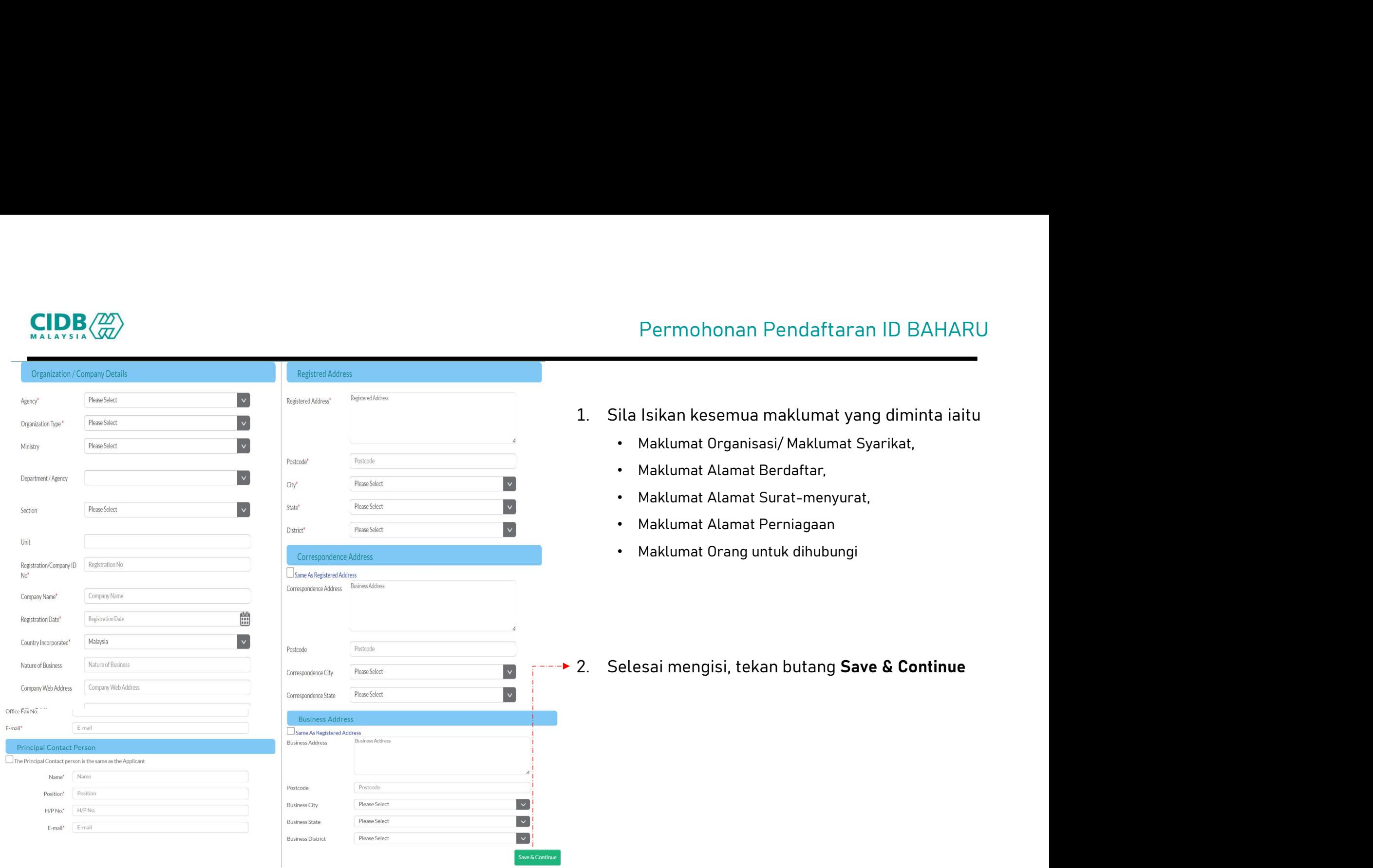

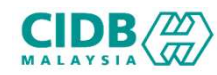

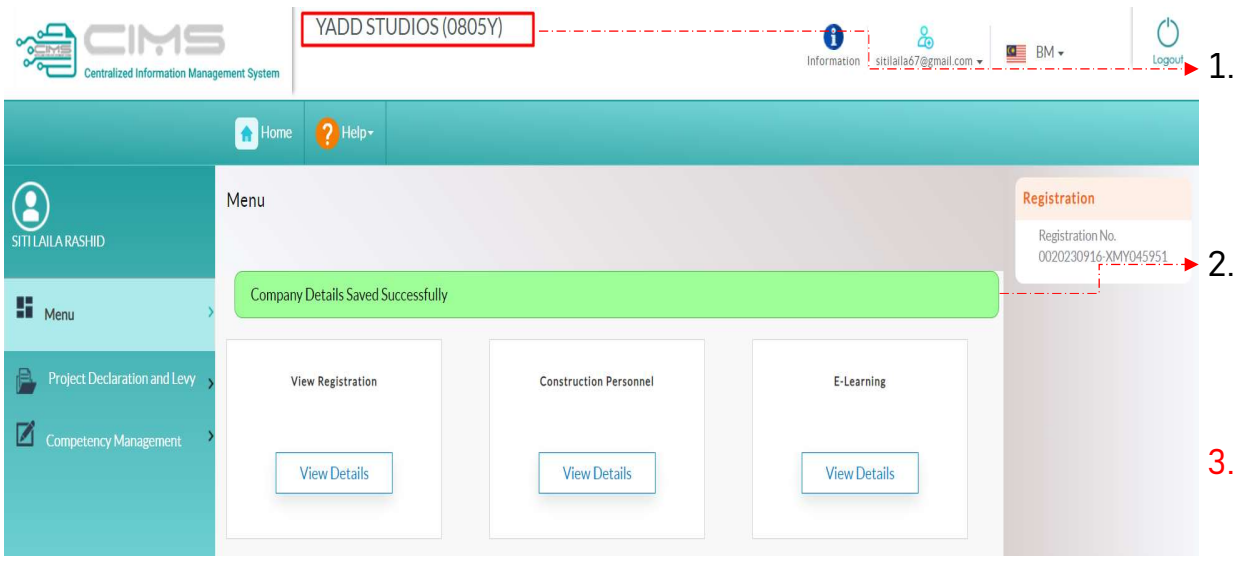

- Permohonan Pendaftaran ID BAHARU<br>1. Setelah maklumat Berjaya disimpan, Nama Syarikat<br>1. Setelah maklumat Berjaya disimpan, Nama Syarikat<br>2. Pandalan di bahagian atas. Permohonan Pendaftaran ID BAHARU<br>Setelah maklumat Berjaya disimpan, Nama Syarikat<br>akan dipaparkan di bahagian atas.<br>Pemakluman Berjaya menyimpan maklumat Syarikat 2. Pemakluman Berjaya disimpan, Nama Syarikat<br>2. Pemakluman Berjaya disimpan, Nama Syarikat<br>2. Pemakluman Berjaya menyimpan maklumat Syarikat<br>2. Pemakluman Berjaya menyimpan maklumat Syarikat<br>2. Pemakluman makluman makluma Permohonan Pendaftaran ID BAHARU<br>Setelah maklumat Berjaya disimpan, Nama Syarikat<br>akan dipaparkan di bahagian atas.<br>Pemakluman Berjaya menyimpan maklumat Syarikat<br>turut dipaparkan<br>Seterusnya rujuk cara membuat Permohonan 9. Setelah maklumat Berjaya disimpan, Nama Syarikat<br>3. Setelah maklumat Berjaya disimpan, Nama Syarikat<br>3. Pemakluman Berjaya menyimpan maklumat Syarikat<br>3. Seterusnya rujuk cara membuat Permohonan<br>8. Baharu Permohonan Pendaftaran ID BAHARU<br>|-<br>|lah maklumat Berjaya disimpan, Nama Syarikat
	-
- Baharu

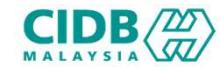

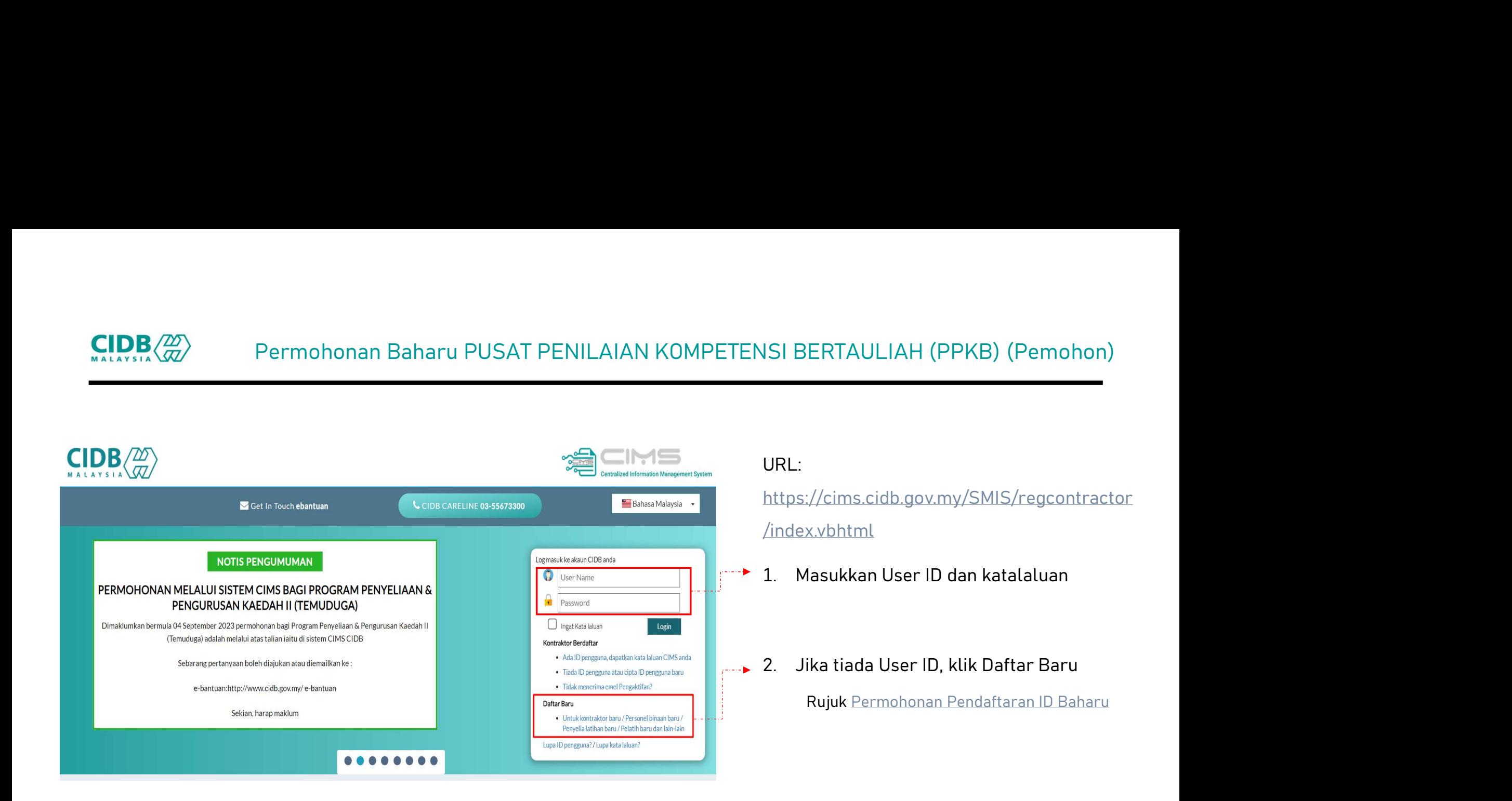

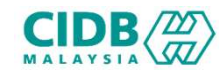

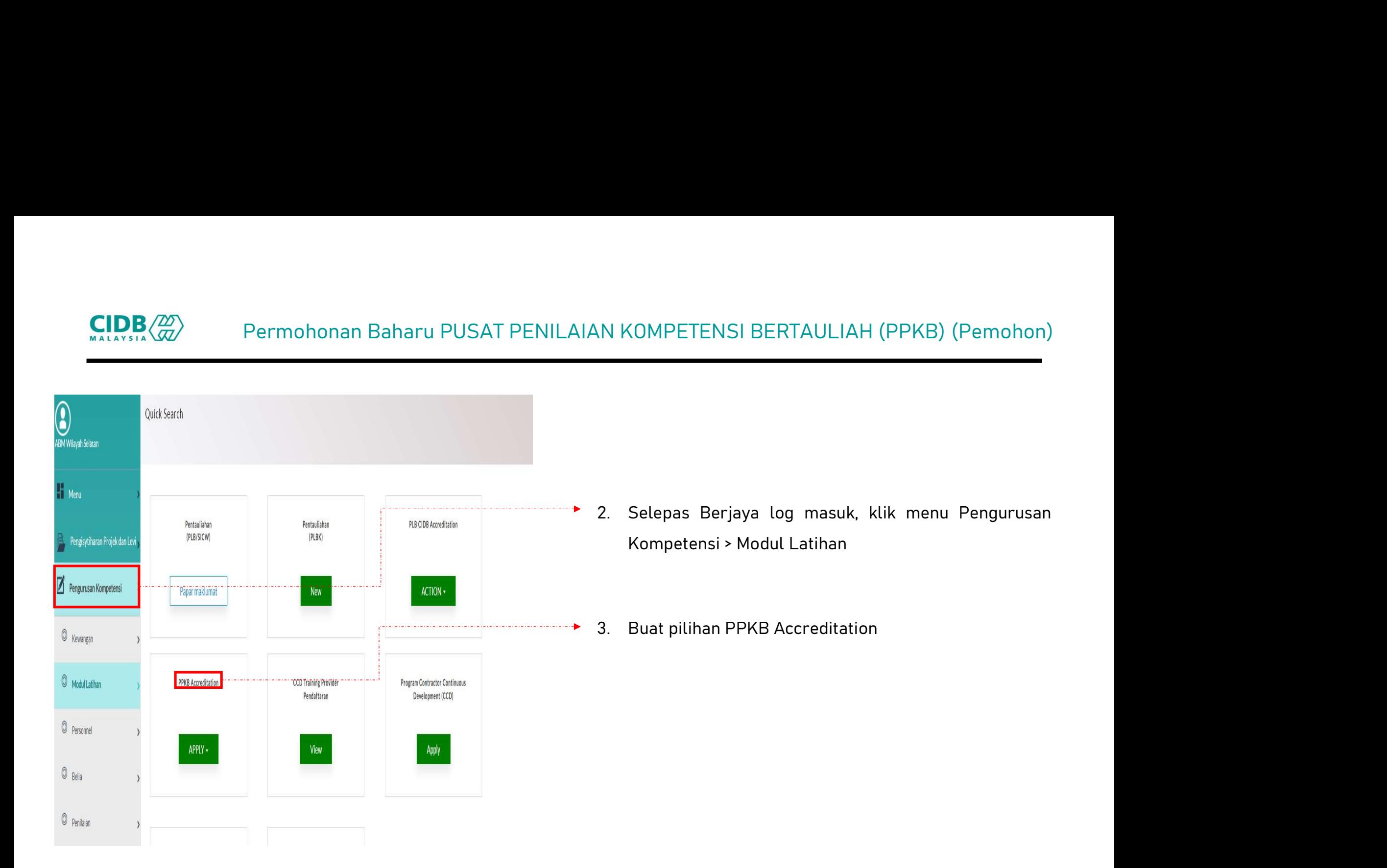

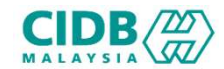

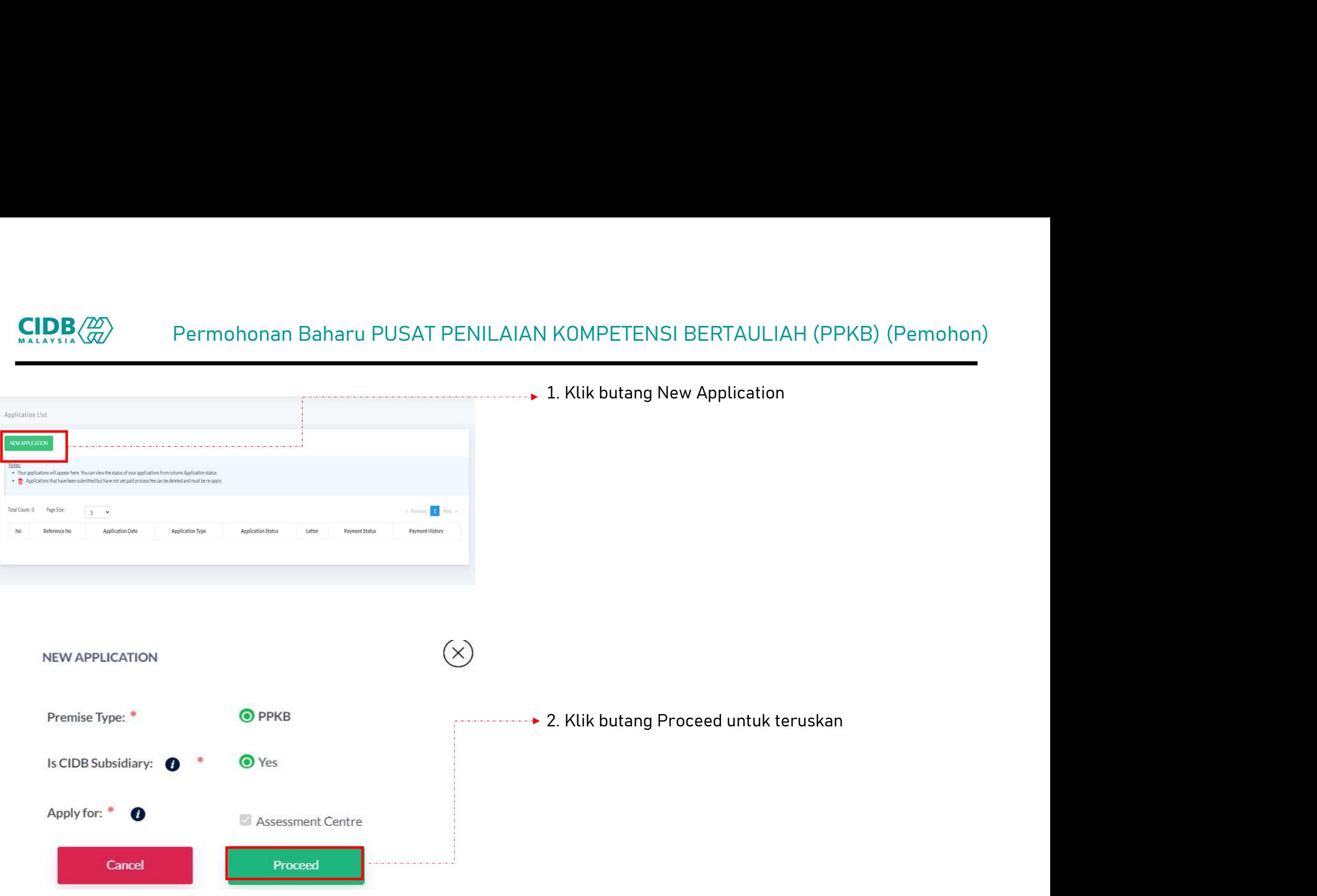

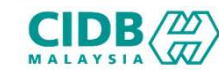

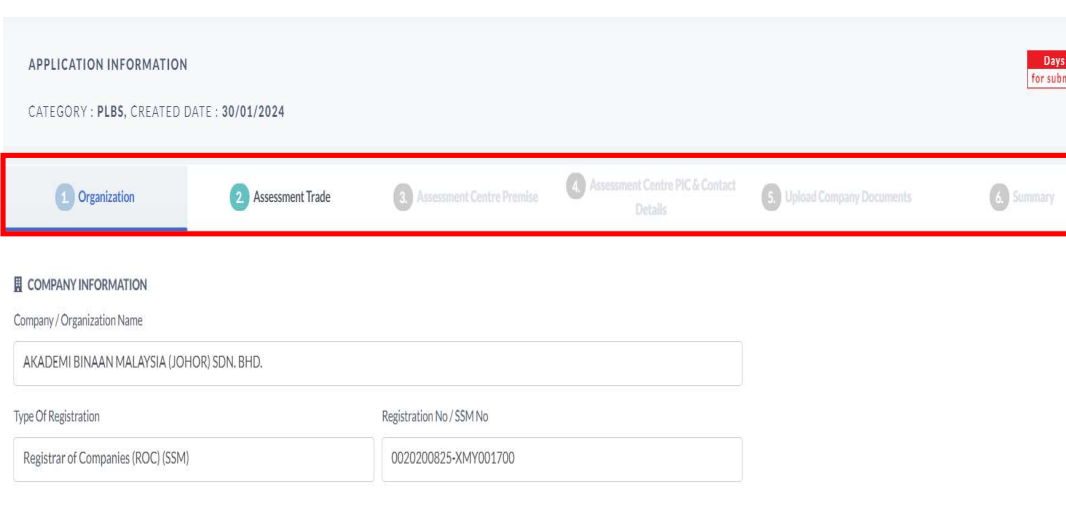

- Kategori PLBS: Sistem akan memaparkan maklumat yang perlu N KOMPETENSI BERTAULIAH (PPKB) (Pemohon)<br> **Kategori PLBS:**<br>
Sistem akan memaparkan maklumat yang perlu<br>
dikemaskini. Sila lengkapkan semua seksyen.<br>
Organization SAM KOMPETENSI BERTAULIAH (PPKB) (Pemohon<br>
• Kategori PLBS:<br>
• Sistem akan memaparkan maklumat yang perludikemaskini. Sila lengkapkan semua seksyen.<br>
1. Organization<br>
2. Assessment Trade SAM KOMPETENSI BERTAULIAH (PPKB) (Pemohon)<br>
2. Kategori PLBS:<br>
2. Sistem akan memaparkan maklumat yang perlu<br>
dikemaskini. Sila lengkapkan semua seksyen.<br>
2. Assessment Trade<br>
3. Assessment Centre Premise SAN KOMPETENSI BERTAULIAH (PPKB) (Pemohon)<br>
1. Kategori PLBS:<br>
3. Sistem akan memaparkan maklumat yang perlu<br>
4. Organization<br>
2. Assessment Trade<br>
3. Assessment Centre Premise<br>
4. Assessment Centre PIC & Contact Details • Kategori PLBS:<br>• Sistem akan memaparkan maklumat yang perlu<br>dikemaskini. Sila lengkapkan semua seksyen.<br>1. Organization<br>2. Assessment Trade<br>4. Assessment Centre Premise<br>5. Upload Company Documents • Sistem akan memaparkan maklumat yang perlu<br>dikemaskini. Sila lengkapkan semua seksyen.<br>1. Organization<br>2. Assessment Trade<br>3. Assessment Centre Premise<br>4. Assessment Centre PIC & Contact Details<br>5. Upload Company Documen dikemaskini. Sila lengkapkan semua seksyen.<br>1. Organization<br>2. Assessment Trade<br>3. Assessment Centre Premise<br>4. Assessment Centre PIC & Contact Details<br>5. Upload Company Documents<br>6. Summary
- 
- 
- 
- 
- 
- 

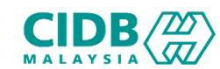

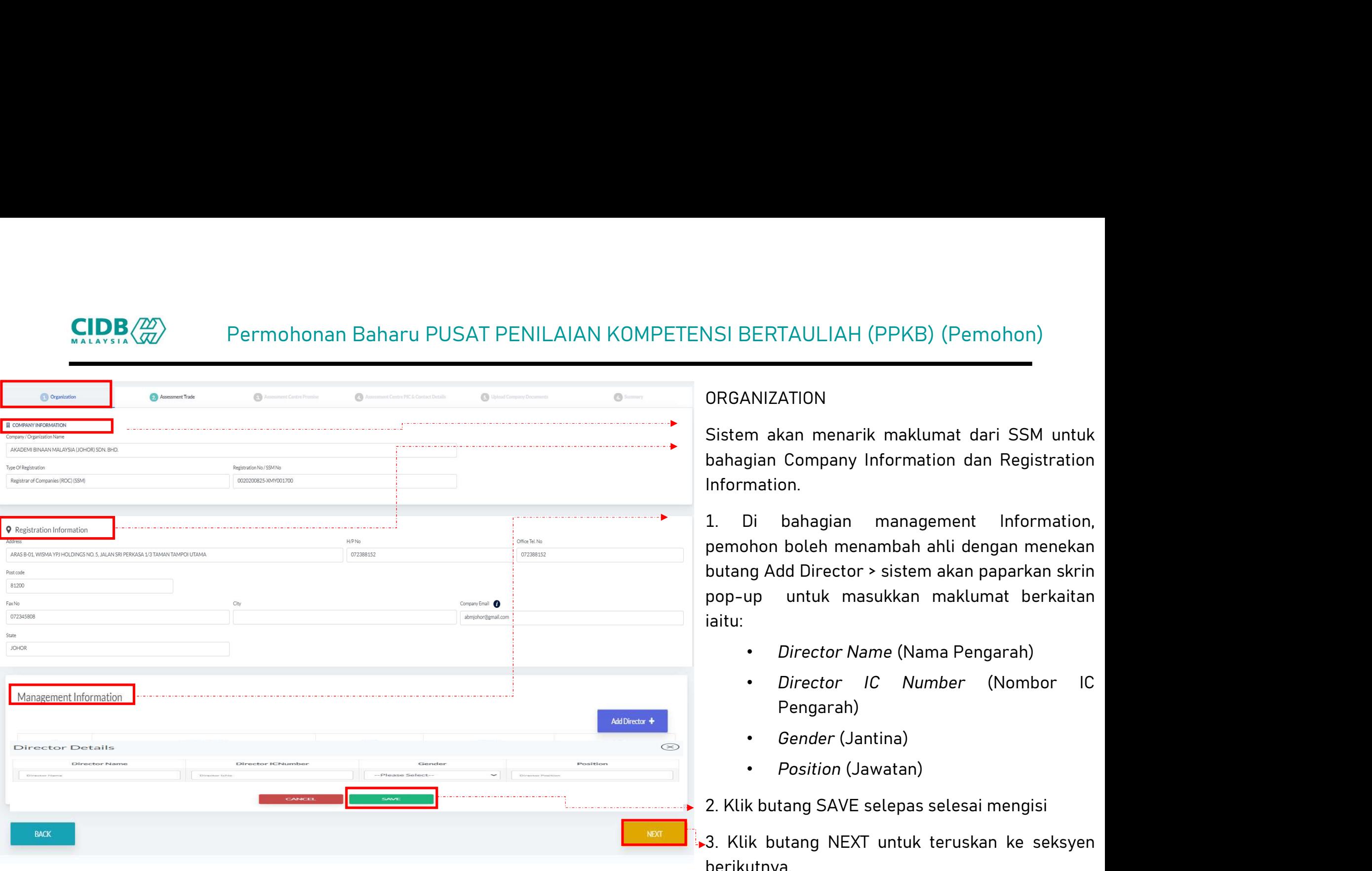

# ORGANIZATION

VSI BERTAULIAH (PPKB) (Pemohon)<br>
ORGANIZATION<br>
Sistem akan menarik maklumat dari SSM untuk<br>
bahagian Company Information dan Registration<br>
Information.<br>
1. Di bahagian management Information, NSI BERTAULIAH (PPKB) (Pemohon)<br>DRGANIZATION<br>Sistem akan menarik maklumat dari SSM untuk<br>bahagian Company Information dan Registration<br>Information.<br>1. Di bahagian management Information,<br>pemohon boleh menambah ahli dengan Information.

NSI BERTAULIAH (PPKB) (Pemohon)<br>
0RGANIZATION<br>
Sistem akan menarik maklumat dari SSM untuk<br>
bahagian Company Information dan Registration<br>
Information.<br>
1. Di bahagian management Information,<br>
pemohon boleh menambah ahli d SI BERTAULIAH (PPKB) (Pemohon)<br>
ORGANIZATION<br>
Sistem akan menarik maklumat dari SSM untuk<br>
bahagian Company Information dan Registration<br>
Information.<br>
1. Di bahagian management Information,<br>
pemohon boleh menambah ahli de VSI BERTAULIAH (PPKB) (Pemohon)<br>
ORGANIZATION<br>
Sistem akan menarik maklumat dari SSM untuk<br>
bahagian Company Information dan Registration<br>
Information.<br>
1. Di bahagian management Information,<br>
pemohon boleh menambah ahli d VSI BERTAULIAH (PPKB) (Pemohon)<br>
Sistem akan menarik maklumat dari SSM untuk<br>
bahagian Company Information dan Registration<br>
Information.<br>
1. Di bahagian management Information,<br>
pemohon boleh menambah ahli dengan menekan<br> iaitu: BERTAULIAH (PPKB) (Pemohon)<br>
• NIZATION<br>
m akan menarik maklumat dari SSM untuk<br>
gian Company Information dan Registration<br>
nation.<br>
Di bahagian management Information,<br>
hon boleh menambah ahli dengan menekan<br>
g Add Direct Information.<br>
1. Di bahagian management Information,<br>
pemohon-boleh-menambah-ahli-dengan-menekan<br>
butang Add Director > sistem akan paparkan-skrin<br>
pop-up untuk masukkan maklumat berkaitan<br>
iaitu:<br>
• Director Name (Nama Pe 1. Di bahagian management Information,<br>pemohon-boleh-menambah-ahli-dengan-menekan<br>butang Add-Director > sistem-akan-paparkan-skrin<br>pop-up untuk masukkan maklumat berkaitan<br>iaitu:<br>• Director-Name (Nama-Pengarah)<br>• Director-

- 
- Pengarah)
- Gender (Jantina)
- Position (Jawatan)
- 
- berikutnya.

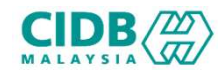

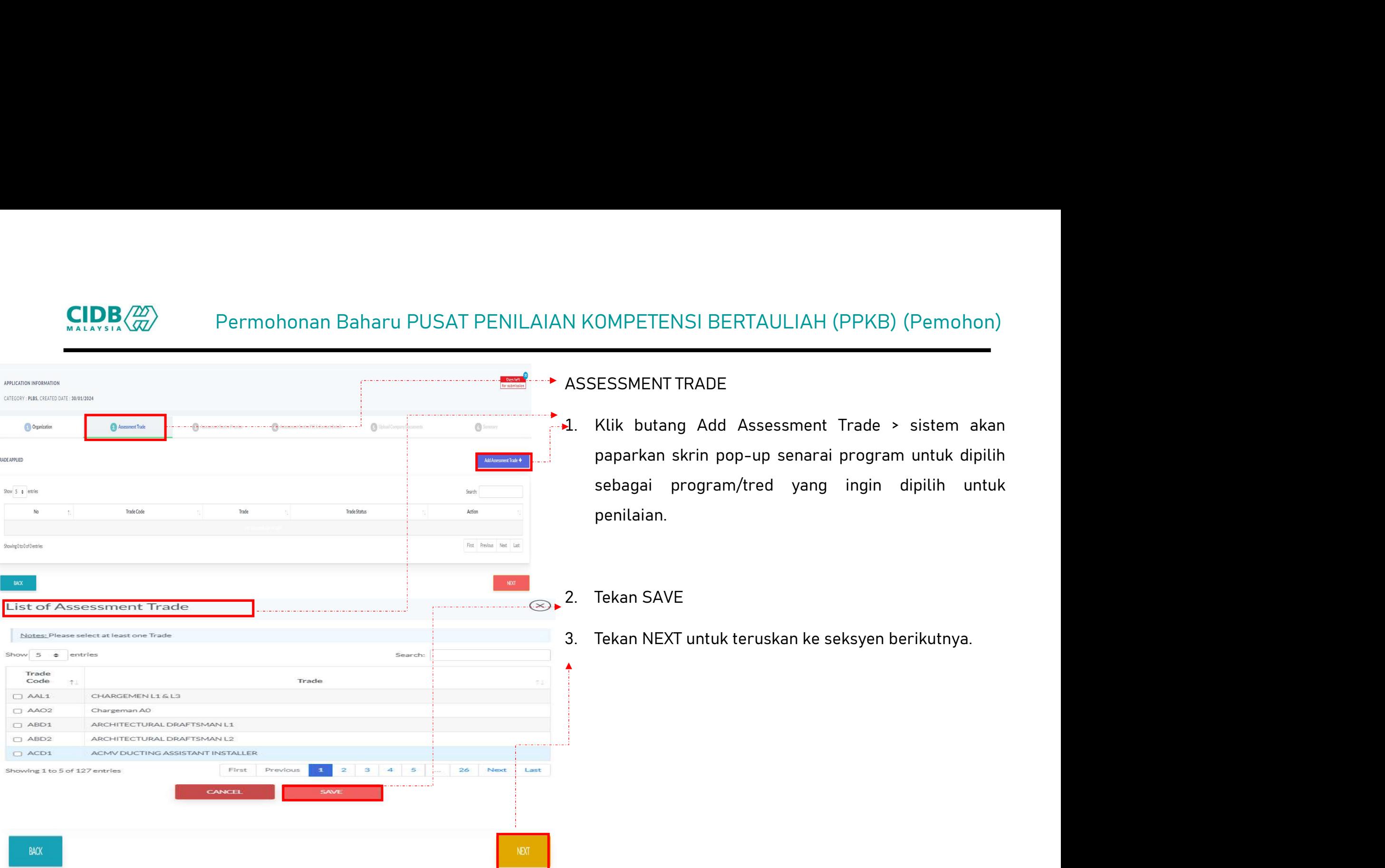

![](_page_16_Picture_0.jpeg)

# Permohonan Baharu PUSAT PENILAIAN KOMPETENSI BERTAULIAH (PPKB) (Pemohon)<br>ASSESSMENT CENTRE PREMISE

![](_page_16_Picture_119.jpeg)

- N KOMPETENSI BERTAULIAH (PPKB) (Pemohon)<br>ASSESSMENT CENTRE PREMISE<br>1. Bahagian *Assessment Centre Information* pemohon<br>perlu mengisi semua maklumat yang diperlukan di<br>bekasian maklumat dengatangnia N KOMPETENSI BERTAULIAH (PPKB) (Pemohon)<br>ASSESSMENT CENTRE PREMISE<br>1. Bahagian *Assessment Centre Information* pemohon<br>perlu mengisi semua maklumat yang diperlukan di<br>bahagian maklumat alamat premis. OMPETENSI BERTAULIAH (PPKB) (Pemohon)<br>ESSMENT CENTRE PREMISE<br>Bahagian *Assessment Centre Information* pemohon<br>perlu mengisi semua maklumat yang diperlukan di<br>bahagian maklumat alamat premis.<br>Pada bahagian *Premise Ownershi* OMPETENSI BERTAULIAH (PPKB) (Pemohon)<br>ESSMENT CENTRE PREMISE<br>Bahagian Assessment *Centre Information* pemohon<br>perlu mengisi semua maklumat yang diperlukan di<br>bahagian maklumat alamat premis.<br>Pada bahagian *Premise Ownershi* N KOMPETENSI BERTAULIAH (PPKB) (Pemohon)<br>ASSESSMENT CENTRE PREMISE<br>1. Bahagian *Assessment Centre Information* pemohon<br>perlu mengisi semua maklumat yang diperlukan di<br>bahagian maklumat alamat premis.<br>2. Pada bahagian *Prem* OMPETENSI BERTAULIAH (PPKB) (Pemohon)<br>ESSMENT CENTRE PREMISE<br>Bahagian Assessment *Centre Information* pemohon<br>perlu mengisi semua maklumat yang diperlukan di<br>bahagian maklumat alamat premis.<br>Pada bahagian *Premise Ownershi*
- 
- N KOMPETENSI BERTAULIAH (PPKB) (Pemohon)<br>
ASSESSMENT CENTRE PREMISE<br>
1. Bahagian *Assessment Centre Information* pemohon<br>
perlu mengisi semua maklumat yang diperlukan di<br>
bahagian maklumat alamat premis.<br>
2. Pada bahagian MPETENSI BERTAOLIAN (PPRB) (PEMDINI)<br>ESSMENT CENTRE PREMISE<br>Bahagian Assessment Centre Information pemohon<br>perlu mengisi semua maklumat yang diperlukan di<br>bahagian maklumat alamat premis.<br>Pada bahagian *Premise Ownership &* ESSMENT CENTRE PREMISE<br>Bahagian Assessment Centre Information pemohon<br>perlu mengisi semua maklumat yang diperlukan di<br>bahagian maklumat alamat premis.<br>Pada bahagian *Premise Ownership & Status* pemohon<br>perlu memilih status Esisiment Centific Price information pemohon<br>perlu mengisi semua maklumat yang diperlukan di<br>bahagian maklumat alamat premis.<br>Pada bahagian *Premise Ownership & Status* pemohon<br>perlu memilih status premis yang diperlukan.<br> Bahagian *Assessment Centre Information* pemohon<br>perlu mengisi semua maklumat yang diperlukan di<br>bahagian maklumat alamat premis.<br>Pada bahagian *Premise Ownership & Status* pemohon<br>perlu memilih status premis yang diperluk perlu mengisi semua maklumat yang diperlukan di<br>bahagian maklumat alamat premis.<br>Pada bahagian *Premise Ownership & Status* pemohon<br>perlu memilih status premis yang diperlukan.<br>Bahagian *Facilities Information* pemohon per 2. Pada bahagian *Premise Ownership & Status* pemohon<br>perlu memilih status premis yang diperlukan.<br>3. Bahagian *Facilities Information* pemohon perlu<br>memuatnaik dokumen yang berkaitan seperti yang<br>dinyatakan diperlukan den Pada bahagian *Premise Ownership & Status* pemohon<br>perlu memilih status premis yang diperlukan.<br>Bahagian *Facilities Information* pemohon perlu<br>memuatnaik dokumen yang berkaitan seperti yang<br>dinyatakan diperlukan dengan me
- 

![](_page_17_Picture_0.jpeg)

![](_page_17_Picture_36.jpeg)

![](_page_18_Picture_0.jpeg)

# Permohonan Baharu PUSAT PENILAIAN KOMPETENSI BERTAULIAH (PPKB) (Pemohon)<br>Aliantahania<br>Datail Datail Divital Componentsi

![](_page_18_Picture_60.jpeg)

Choose File No file chosen

Choose File No file chosen

SAM KOMPETENSI BERTAULIAH (PPKB) (Pemohon)<br>UPLOAD COMPANY DOCUMENT<br>1. Sila muatnaik dokumen berkaitan seperti yang<br>dinyatakan 1. Sila muatnaik dokumen berkaitan seperti yang dinyatakan.<br>
1. Sila muatnaik dokumen berkaitan seperti yang dinyatakan.<br>
2. Bestikan seiz dokumen vang bendak dimuatnaik tidak.

dinyatakan.

- 2. Pastikan saiz dokumen yang hendak dimuatnaik tidak dimuatnaik tidak dimuatnaik tidak dimuatnaik tidak dimuatnaik tidak dimuatnaik tidak dimuatnaik tidak dimuatnaik tidak dimuatnaik tidak dimuatnaik tidak dimuatnaik tida I KOMPETENSI BERTAULIAH (PPKB) (Pemohon)<br>
OAD COMPANY DOCUMENT<br>
Sila muatnaik dokumen berkaitan seperti yang<br>
dinyatakan.<br>
Pastikan saiz dokumen yang hendak dimuatnaik tidak<br>
melebihi 2MB.<br>
Pastikan semua dokumen yang diny 1AN KOMPETENSI BERTAULIAH (PPKB) (Pemohon)<br>1. Sila muatnaik dokumen berkaitan seperti yang<br>1. Sila muatnaik dokumen berkaitan seperti yang<br>1. Pastikan saiz dokumen yang hendak dimuatnaik tidak<br>1. Pastikan semua dokumen yan UPLOAD COMPANY DOCUMENT<br>1. Sila muatnaik dokumen berkaitan seperti yang<br>dinyatakan.<br>2. Pastikan saiz dokumen yang hendak dimuatnaik tidak<br>melebihi 2MB.<br>3. Pastikan semua dokumen yang dinyatakan dimuatnaik<br>4. Klik butang SA
- 
- 

berikutnya.

Additional Supporting Document

Additional Supporting Document

![](_page_19_Picture_0.jpeg)

# Permohonan Baharu PUSAT PENILAIAN KOMPETENSI BERTAULIAH (PPKB) (Pemohon)<br><sup>@ AgusterCenturinesian</sup> @ <sup>Osmanut</sup>icus: @ <sub>Distri</sub>custor: @ <sub>Districus District @ Districus District @ Districus District **@ Districus District @ D</sub>**

![](_page_19_Picture_52.jpeg)

N KOMPETENSI BERTAULIAH (PPKB) (Pemohon)<br>• SUMMARY<br>1. Sistem akan paparkan ringkasan maklumat yang diisi<br>1. Sistem akan paparkan ringkasan maklumat yang diisi<br>1. Sistem akan paparkan ringkasan maklumat yang diisi OMPETENSI BERTAULIAH (PPKB) (Pemohon)<br>UMMARY<br>Sistem akan paparkan ringkasan maklumat yang diisi<br>oleh pemohon.<br>Sila pastikan semua maklumat yang dimasukkan 2. SIMMARY<br>2. SIMMARY<br>2. Sistem akan paparkan ringkasan maklumat yang diisi<br>2. Sila pastikan semua maklumat yang dimasukkan<br>2. Sila pastikan semua maklumat yang dimasukkan<br>adalah betul. COMPETENSI BERTAULIAH (PPKB) (Pemohon)<br>UMMARY<br>Sistem akan paparkan ringkasan maklumat yang diisi<br>oleh pemohon.<br>Sila pastikan semua maklumat yang dimasukkan<br>adalah betul.<br>Sekiranya terdapat perubahan boleh klik pada butang 3. Sistem akan paparkan ringkasan maklumat yang diisi<br>3. Sila pastikan semua maklumat yang dimasukkan<br>3. Sekiranya terdapat perubahan boleh klik pada butang<br>3. Sekiranya terdapat perubahan boleh klik pada butang<br>BACK dan i UMMARY<br>Sistem akan paparkan ringkasan maklumat yang diisi<br>oleh pemohon.<br>Sila pastikan semua maklumat yang dimasukkan<br>adalah betul.<br>Sekiranya terdapat perubahan boleh klik pada butang<br>BACK dan isikan semula bahagian yang di

- 1. Sistem akan paparkan ringkasan maklumat yang diisi<br>
1. Sila pastikan semua maklumat yang dimasukkan<br>
1. Sekiranya terdapat perubahan boleh klik pada butang<br>
1. Sekiranya terdapat perubahan boleh klik pada butang<br>
1. Kli oleh pemohon.<br>Sila pastikan semua maklumat yang dimasukkan<br>adalah betul.<br>Sekiranya terdapat perubahan boleh klik pada butang<br>BACK dan isikan semula bahagian yang diperlukan<br>Klik checkbox Perakuan Pemohon dan Klik butang<br>Su
- 
- 

![](_page_20_Picture_0.jpeg)

![](_page_20_Figure_2.jpeg)

![](_page_21_Picture_0.jpeg)

![](_page_21_Picture_79.jpeg)

# PENDAFTARAN DAN STATUS PERMOHONAN

- SI BERTAULIAH (PPKB) (Pemohon)<br>BAYARAN YURAN PROSES PERMOHONAN<br>PENDAFTARAN DAN STATUS PERMOHONAN<br>1. Application Status akan memaparkan status<br>permohonan Submitted.
- 1. Application Status Americans<br>1. Application Status PERMOHONAN<br>1. Application Status akan memaparkan status<br>1. Application Status akan memaparkan status<br>1. Sebarang pertukaran maklumat tidak boleh<br>1. Sebarang pertukaran BERTAULIAH (PPKB) (Pemohon)<br>
MRAN YURAN PROSES PERMOHONAN<br>
DAFTARAN DAN STATUS PERMOHONAN<br>
Application Status akan memaparkan status<br>
permohonan Submitted.<br>
> Sebarang pertukaran maklumat tidak boleh<br>
dilakukan lagi kecual SERTAULIAH (PPKB) (Pemohon)<br>
MAN YURAN PROSES PERMOHONAN<br>
NFTARAN DAN STATUS PERMOHONAN<br>
pplication Status akan memaparkan status<br>
prmohonan Submitted.<br>
> Sebarang pertukaran maklumat tidak boleh<br>
dilakukan lagi kecuali de TAULIAH (PPKB) (Pemohon)<br>
YURAN PROSES PERMOHONAN<br>
RAN DAN STATUS PERMOHONAN<br>
tation Status akan memaparkan status<br>
bhonan Submitted.<br>
Sebarang pertukaran maklumat tidak boleh<br>
dilakukan lagi kecuali dengan memadam<br>
permoh PERMOM (PEMB)<br>PERMOMAN<br>PERMOMAN<br>PERMOMAN<br>PERMOMAN<br>PERMOMAN<br>PERMOMAN<br>PERMOMAN<br>PERMOMAN<br>PERMOMAN<br>PERMOMAN<br>PERMOMAN PERMOMAN<br>PERMOMAN<br>PERMOMAN<br>PERMOMAN<br>PERMOMAN<br>PERMOMAN<br>PERMOMAN<br>PERMOMAN<br>PERMOMAN<br>PERMOMAN<br>PERMOMAN<br>PERMOMAN<br>P STAULIAH (PPKB) (Pemohon)<br>
STAN PROSES PERMOHONAN<br>
STAN DAN STATUS PERMOHONAN<br>
STAN DAN STATUS PERMOHONAN<br>
STAN STATUS PERMOHONAN<br>
STAN STANG STANG STANG STANG STANG STANG STANG STANG STANG STANG STANG STANG STANG STANG ST SI BERTAULIAH (PPKB) (Pemohon)<br>
BAYARAN YURAN PROSES PERMOHONAN<br>
PENDAFTARAN DAN STATUS PERMOHONAN<br>
1. Application Status akan memaparkan status<br>
permohonan Submitted.<br>
→ Sebarang pertukaran maklumat tidak boleh<br>
dilakuka BERTAULIAH (PPKB) (Pemohon)<br>
MAAN YURAN PROSES PERMOHONAN<br>
APATARAN DAN STATUS PERMOHONAN<br>
Application Status akan memaparkan status<br>
permohonan Submitted.<br>
> Sebarang pertukaran maklumat tidak boleh<br>
dilakukan lagi kecual 3. Sila buat bayaran yuran proses untuk memastikan<br>3. Sila buat bayaran yuran Status dalam memaparkan status<br>3. Sebarang pertukaran maklumat tidak boleh<br>3. Sebarang pertukaran maklumat tidak boleh<br>3. Sebarang pertukaran ma RAN YURAN PROSES PERMOHONAN<br>
APAFTARAN DAN STATUS PERMOHONAN<br>
Application Status akan memaparkan status<br>
permohonan Submitted.<br>
> Sebarang pertukaran maklumat tidak boleh<br>
dilakukan lagi kecuali dengan memadam<br>
permohonan PENDAFTARAN DAN STATUS PERMOHONAN<br>
1. Application Status akan memaparkan status<br>
permohonan Submitted.<br>
→ Sebarang pertukaran maklumat tidak boleh<br>
dilakukan lagi kecuali dengan memadam<br>
permohonan pada butang ● dan perlu Application Status akan memaparkan status<br>
permohonan Submitted.<br>
→ Sebarang pertukaran maklumat tidak boleh<br>
dilakukan lagi kecuali dengan memadam<br>
permohonan pada butang ● dan perlu diisi<br>
semula daripada awal (New Appl permohonan Submitted.<br>
> Sebarang pertukaran maklumat tidak boleh<br>
dilakukan lagi kecuali dengan memadam<br>
permohonan pada butang  $\frac{1}{\Box}$  dan perlu diisi<br>
semula daripada awal (New Application)<br>
2. Klik Application No. u > Sebarang pertukaran maklumat tidak boleh<br>dilakukan lagi kecuali dengan memadam<br>permohonan pada butang ● dan perlu diisi<br>semula daripada awal (New Application)<br>Klik Application No. untuk melihat ringkasan<br>permohonan PLBS
- 
- 
- 
- 

![](_page_22_Picture_0.jpeg)

![](_page_22_Figure_2.jpeg)

- SI BERTAULIAH (PPKB) (Pemohon)<br>BAYARAN YURAN AUDIT PROSES PERMOHONAN<br>BAYARAN AUDIT DAN STATUS PERMOHONAN<br>1. Application Status akan memaparkan status<br>permohonan Verified. SI BERTAULIAH (PPKB) (Pemohon)<br>BAYARAN YURAN AUDIT PROSES PERMOHONAN<br>BAYARAN AUDIT DAN STATUS PERMOHONAN<br>1. Application Status akan memaparkan status<br>permohonan Verified.<br>> Sebarang pertukaran maklumat tidak boleh
- 1. Application Status Application Status akan memaparkan status akan memaparkan status permohonan Status akan memaparkan status permohonan Verified.<br>
1. Application Status akan memaparkan status permohonan Verified.<br>
2. Se BERTAULIAH (PPKB) (Pemohon)<br>
MRAN YURAN AUDIT PROSES PERMOHONAN<br>
MRAN AUDIT DAN STATUS PERMOHONAN<br>
Application Status akan memaparkan status<br>
permohonan Verified.<br>
> Sebarang pertukaran maklumat tidak boleh<br>
dilakukan lagi SERTAULIAH (PPKB) (Pemohon)<br>SAN YURAN AUDIT PROSES PERMOHONAN<br>SAN AUDIT DAN STATUS PERMOHONAN<br>pplication Status akan memaparkan status<br>permohonan Verified.<br>Sebarang pertukaran maklumat tidak boleh<br>dilakukan lagi.<br>Ilik Appl TAULIAH (PPKB) (Pemohon)<br>YURAN AUDIT PROSES PERMOHONAN<br>AUDIT DAN STATUS PERMOHONAN<br>ation Status akan memaparkan status<br>bhonan Verified.<br>Sebarang pertukaran maklumat tidak boleh<br>dilakukan lagi.<br>pplication No. untuk melihat
	-
- VSI BERTAULIAH (PPKB) (Pemohon)<br>
BAYARAN YURAN AUDIT PROSES PERMOHONAN<br>
BAYARAN AUDIT DAN STATUS PERMOHONAN<br>
1. Application Status akan memaparkan status<br>
permohonan Verified.<br>
→ Sebarang pertukaran maklumat tidak boleh<br> BERTAULIAH (PPKB) (Pemohon)<br>
MRAN YURAN AUDIT PROSES PERMOHONAN<br>
MRAN AUDIT DAN STATUS PERMOHONAN<br>
Application Status akan memaparkan status<br>
permohonan Verified.<br>
> Sebarang pertukaran maklumat tidak boleh<br>
dilakukan lagi
- SI BERTAULIAH (PPKB) (Pemohon)<br>BAYARAN YURAN AUDIT PROSES PERMOHONAN<br>BAYARAN AUDIT DAN STATUS PERMOHONAN<br>1. Application Status akan memaparkan status<br>permohonan Verified.<br>2. Klik Application No. untuk melihat ringkasan<br>per BERTAULIAH (PPKB) (Pemohon)<br>
MAAN YURAN AUDIT PROSES PERMOHONAN<br>
MAAN AUDIT DAN STATUS PERMOHONAN<br>
Application Status akan memaparkan status<br>
permohonan Verified.<br>
> Sebarang pertukaran maklumat tidak boleh<br>
dilakukan lagi BAYARAN YURAN AUDIT PROSES PERMOHONAN<br>BAYARAN AUDIT DAN STATUS PERMOHONAN<br>1. Application Status akan memaparkan status<br>permohonan Verified.<br>2. Sebarang pertukaran maklumat tidak boleh<br>4. dilakukan lagi.<br>2. Klik Application RAN YURAN AUDIT PROSES PERMOHONAN<br>
RAN AUDIT DAN STATUS PERMOHONAN<br>
Application Status akan memaparkan status<br>
permohonan Verified.<br>
> Sebarang pertukaran maklumat tidak boleh<br>
dilakukan lagi.<br>
Klik Application No. untuk m BAYARAN AUUIT DAN STATUS PERMUHUNAN<br>
1. Application Status akan memaparkan status<br>
permohonan Verified.<br>
> Sebarang pertukaran maklumat tidak boleh<br>
dilakukan lagi.<br>
2. Klik Application No. untuk melihat ringkasan<br>
permoho Application Status akan memaparkan status<br>permohonan Verified.<br>
> Sebarang pertukaran maklumat tidak boleh<br>
dilakukan lagi.<br>
Klik Application No. untuk melihat ringkasan<br>permohonan PPKB yang dihantar.<br>
Sila buat bayaran yu
	-

![](_page_23_Picture_0.jpeg)

![](_page_23_Figure_2.jpeg)

NSI BERTAULIAH (PPKB) (Pemohon)<br>BAYARAN SIJIL DAN STATUS PERMOHONAN<br>1. Application Status akan memaparkan status<br>Approved setelah pegawai pengesah selesai<br>memproses \*Sekiranya gagal, status akan menjadi 1. Application Status (PPKB) (Pemohon)<br>1. Application Status akan memaparkan status<br>1. Application Status akan memaparkan status<br>1. Approved setelah pegawai pengesah selesai<br>1. Memaproses \*Sekiranya gagal, status akan menj BERTAULIAH (PPKB) (Pemohon)<br>ARAN SIJIL DAN STATUS PERMOHONAN<br>Application Status akan memaparkan status<br>Approved setelah pegawai pengesah selesai<br>memproses \*Sekiranya gagal, status akan menjadi<br>Reject<br>Klik Aplication No. un BERTAULIAH (PPKB) (Pemohon)<br>
MRAN SIJIL DAN STATUS PERMOHONAN<br>
Application Status akan memaparkan status<br>
Approved setelah pegawai pengesah selesai<br>
memproses \*Sekiranya gagal, status akan menjadi<br>
Reject<br>
Klik Aplication Reject SI BERTAULIAH (PPKB) (Pemohon)<br>
BAYARAN SIJIL DAN STATUS PERMOHONAN<br>
1. Application Status akan memaparkan status<br>
Approved setelah pegawai pengesah selesai<br>
memproses \*Sekiranya gagal, status akan menjadi<br>
Reject<br>
2. Klik BERTAULIAH (PPKB) (Pemohon)<br>
MRAN SIJIL DAN STATUS PERMOHONAN<br>
Application Status akan memaparkan status<br>
Approved setelah pegawai pengesah selesai<br>
memproses \*Sekiranya gagal, status akan menjadi<br>
Reject<br>
Klik Aplication SI BERTAULIAH (PPKB) (Pemohon)<br>
3. Application Status akan memaparkan status<br>
4. Application Status akan memaparkan status<br>
4. Approved setelah pegawai pengesah selesai<br>
1. Approved setelah pegawai pengesah selesai<br>
1. App 1. SI BERTAULIAH (PPKB) (Pemohon)<br>
1. Application Status akan memaparkan status<br>
Approved setelah pegawai pengesah selesai<br>
memproses \*Sekiranya gagal, status akan menjadi<br>
Reject<br>
2. Klik Aplication No. untuk melihat ring BAYARAN SIJIL DAN STATUS PERMOHONAN<br>
1. Application Status akan memaparkan status<br>
Approved setelah pegawai pengesah selesai<br>
memproses \*Sekiranya gagal, status akan menjadi<br>
Reject<br>
2. Klik Aplication No. untuk melihat ri RAN SIJIL DAN STATUS PERMOHONAN<br>
Application Status akan memaparkan status<br>
Approved setelah pegawai pengesah selesai<br>
memproses \*Sekiranya gagal, status akan menjadi<br>
Reject<br>
Klik Aplication No. untuk melihat ringkasan<br>
p 9. Application Status akan memaparkan status<br>
Approved setelah pegawai pengesah selesai<br>
memproses \*Sekiranya gagal, status akan menjadi<br>
Reject<br>
2. Klik Aplication No. untuk melihat ringkasan<br>
permohonan PPKB yang dihanta

- 
- 
- 
- 
- 

![](_page_24_Picture_0.jpeg)

![](_page_24_Picture_52.jpeg)

# • PERMOHONAN KEMASKINI

- 1. PERMOHONAN KEMASKINI<br>1. Pemohon Log masuk ke dalam CIMS dan Klik<br>1. Pemohon Log masuk ke dalam CIMS dan Klik<br>1. pemohon Log masuk PPKB Accreditation (Update)<br>2. Pemohon boleh memuat turun logo CIDB untuk<br>1. ditampalkan
- IPETENSI BERTAULIAH (PPKB) (Pemohon)<br>ERMOHONAN KEMASKINI<br>Pemohon Log masuk ke dalam CIMS dan Klik<br>butang Update untuk PPKB Accreditation (Update)<br>Pemohon boleh memuat turun logo CIDB untuk<br>ditampalkan pada premis yang tela 2. PERMOHONAN KEMASKINI<br>2. PERMOHONAN KEMASKINI<br>2. Pemohon Log masuk ke dalam CIMS dan Klik<br>2. Pemohon boleh memuat turun logo CIDB untuk<br>3. Pemohon boleh memuat turun logo CIDB untuk<br>3. Skrin akan paparkan sijil dan statu MPETENSI BERTAULIAH (PPKB) (Pemohon)<br>ERMOHONAN KEMASKINI<br>Pemohon Log masuk ke dalam CIMS dan Klik<br>butang Update untuk PPKB Accreditation (Update)<br>Pemohon boleh memuat turun logo CIDB untuk<br>ditampalkan pada premis yang tela IPETENSI BERTAULIAH (PPKB) (Pemohon)<br>ERMOHONAN KEMASKINI<br>Pemohon Log masuk ke dalam CIMS dan Klik<br>butang Update untuk PPKB Accreditation (Update)<br>Pemohon boleh memuat turun logo CIDB untuk<br>ditampalkan pada premis yang tela SMPETENSI BERTAULIAH (PPKB) (Pemohon)<br>
3. Pemohon Log masuk ke dalam CIMS dan Klik<br>
butang Update untuk PPKB Accreditation (Update)<br>
3. Pemohon boleh memuat turun logo CIDB untuk<br>
ditampalkan pada premis yang telah disahka ERMOHONAN KEMASKINI<br>Pemohon Log masuk ke dalam CIMS dan Klik<br>butang Update untuk PPKB Accreditation (Update)<br>Pemohon boleh memuat turun logo CIDB untuk<br>ditampalkan pada premis yang telah disahkan<br>sebagai Pusat Latihan Bert - PERMOHONAN KEMASKINI<br>
1. Pemohon Log masuk ke dalam CIMS dan Klik<br>
butang Update untuk PPKB Accreditation (Update)<br>
2. Pemohon boleh memuat turun logo CIDB untuk<br>
ditampalkan pada premis yang telah disahkan<br>
sebagai Pusa ERMOHONAN KEMASKINI<br>Pemohon Log masuk ke dalam CIMS dan Klik<br>butang Update untuk PPKB Accreditation (Update)<br>Pemohon boleh memuat turun logo CIDB untuk<br>ditampalkan pada premis yang telah disahkan<br>sebagai Pusat Latihan Bert
- 
- 

![](_page_25_Picture_0.jpeg)

![](_page_25_Picture_35.jpeg)

- PERMOHONAN KEMASKINI
- 1. PERMOHONAN KEMASKINI<br>1. Pemohon boleh memilih pilihan jenis jenis<br>3. kemaskini yang tersedia di dalam Pusat Penilaian<br>1. Kompetensi Bertauliah (PPKB) KEMASI BERTAULIAH (PPKB) (Pemohon)<br>Kemaskini yang tersedia di dalam penisar jenis<br>Kemaskini yang tersedia di dalam Pusat Penilaian<br>Kompetensi Bertauliah (PPKB) MPETENSI BERTAULIAH (PPKB) (Pemohon)<br>ERMOHONAN KEMASKINI<br>Pemohon boleh memilih pilihan jenis jenis<br>kemaskini yang tersedia di dalam Pusat Penilaian<br>Kompetensi Bertauliah (PPKB) XOMPETENSI BERTAULIAH (PPKB) (Pemohon)<br>
2. PERMOHONAN KEMASKINI<br>
2. Sila klik pada mana mana pilihan jenis kemaskini<br>
2. Sila klik pada mana mana pilihan jenis kemaskini<br>
2. Sila klik pada mana mana pilihan jenis kemaskini ERMOHONAN KEMASKINI<br>Pemohon boleh memilih pilihan jenis jenis<br>kemaskini yang tersedia di dalam Pusat Penilaian<br>Kompetensi Bertauliah (PPKB)<br>Sila klik pada mana mana pilihan jenis kemaskini<br>dan Tekan SAVE
- 

![](_page_26_Picture_0.jpeg)

![](_page_26_Picture_44.jpeg)

- SAM KOMPETENSI BERTAULIAH (PPKB) (Pemohon)<br>PERMOHONAN KEMASKINI<br>1. Sistem akan paparkan maklumat yang perludikannyakini oleh pemohon Longkankan semua 1. Sistem akan paparkan maklumat yang perludiken<br>1. Sistem akan paparkan maklumat yang perludiken<br>1. Sistem akan paparkan maklumat yang perludiken<br>1. Sistem akan pemohon. Lengkapkan semua<br>1. Maklumat dan SUBMIT permohonan. I KOMPETENSI BERTAULIAH (PPKB) (Pemohon)<br>MOHONAN KEMASKINI<br>Sistem akan paparkan maklumat yang perlu<br>dikemaskini oleh pemohon. Lengkapkan semua<br>maklumat dan SUBMIT permohonan.<br>Illang preses senerti di babasian permohonan. I KOMPETENSI BERTAULIAH (PPKB) (Pemohon)<br>MOHONAN KEMASKINI<br>Sistem akan paparkan maklumat yang perlu<br>dikemaskini oleh pemohon. Lengkapkan semua<br>maklumat dan SUBMIT permohonan.<br>Ulang proses seperti di bahagian permohonan Bar 2. Ulang proses seperti di bahagian permohonan Baru<br>2. Ulang proses seperti di bahagian permohonan Baru<br>2. Ulang proses seperti di bahagian permohonan Baru<br>2. Ulang proses seperti di bahagian permohonan Baru<br>2. Ulang prose • Ioman Kemaskini<br>• Lemaskini oleh pemohon. Lengkapkan semua<br>• Lemaskini oleh pemohon. Lengkapkan semua<br>• Lang proses seperti di bahagian permohonan Baru<br>• Lengkapkan kesemua maklumat yang diperlukan<br>• Lengkapkan kesemua m HONAN KEMASKINI<br>em akan paparkan maklumat yang perlu<br>maskini oleh pemohon. Lengkapkan semua<br>ilumat dan SUBMIT permohonan.<br>ng proses seperti di bahagian permohonan Baru<br>Lengkapkan kesemua maklumat yang diperlukan<br>dan bayar
- - Baru